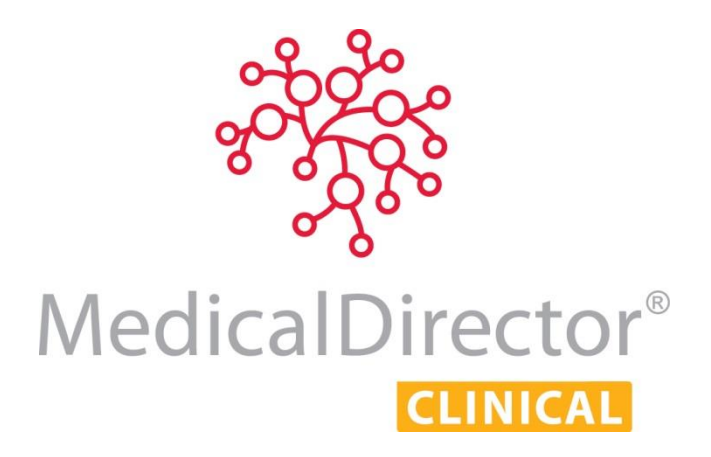

SMS Reminders Setup Guide MedicalDirector Clinical

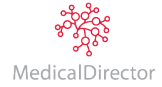

## About

SMS Reminders is a component of MedicalDirector Clinical that allows you to send SMS messages to mobile phones. Message transfer is managed by MessageNet, with whom you must register in order to send SMS messages.

## Registering SMS Reminders

MedicalDirector Clinical uses a third-party SMS service to send SMS messages. In order to use this SMS functionality from within MedicalDirector Clinical, it is a requirement that you register your use of the service.

# Before You Begin

Ensure you have an active Internet connection. If your organisation uses a proxy server to connect to the Internet and this requires authentication, have these details ready. Please contact your System Administrator if required.

#### Setup Overview

There are two components to initialising/upgrading your SMS registration:

- A. [Initialising](#page-1-0) the new SMS registration from within MedicalDirector Clinical.
- B. [Configuring](#page-3-0) your proxy in order to send scheduled SMS messages.

#### <span id="page-1-0"></span>A. Initialising the new SMS Registration from within MedicalDirector Clinical

1. Select **Correspondence > SMS > Setup**. The **Configure SMS Account Details** window appears.

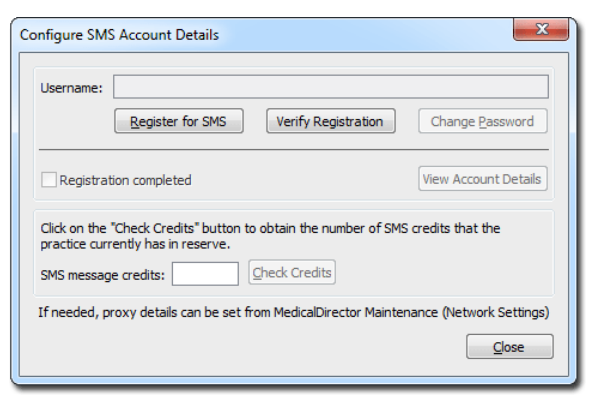

2. Click **Register for SMS** . The **Register SMS Reminders** prompt appears.

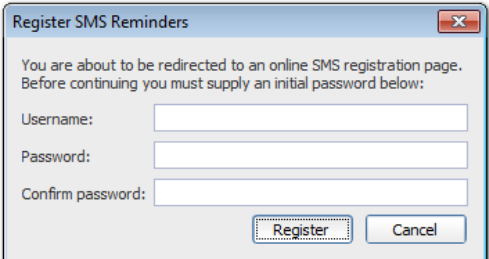

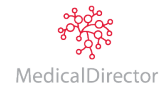

- 3. Enter a new Username and Password and then click **Register** . The registration information you enter will be validated immediately, and if invalid you will be prompted accordingly.
- 4. Your Internet browser will open, and attempt to connect with the MessageNet web page for SMS registration. On the registration form, the Practice ID and Practice Name fields should be automatically populated with your relevant data, as shown below.

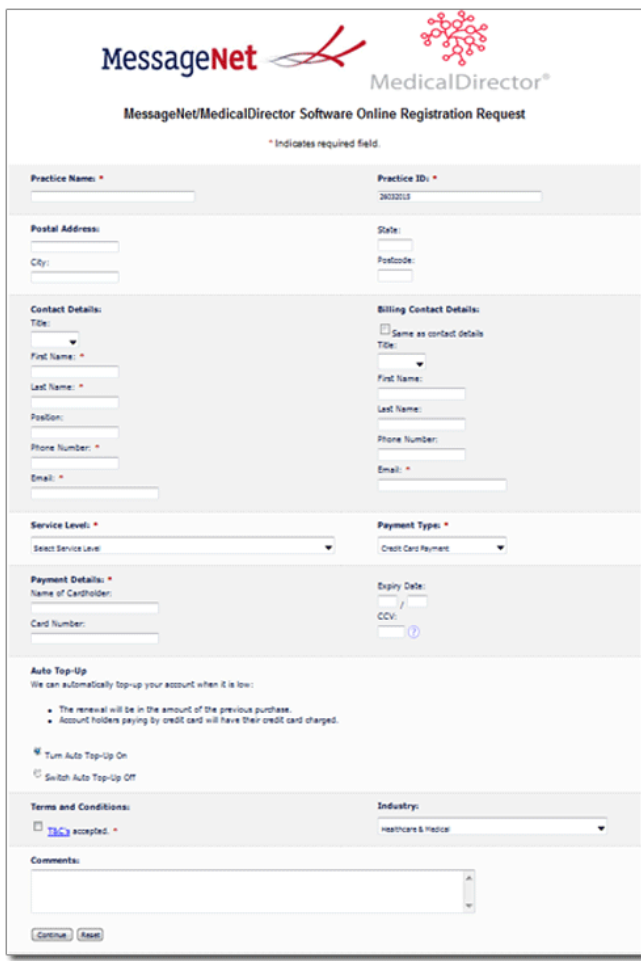

- 5. Once you have completed the registration form, click **Submit**, You will be sent a verification email to the email address you entered within the registration form (above).
- 6. Once you have received the verification email, return to MedicalDirector Clinical, and click verify Registration verify and save your registration information.

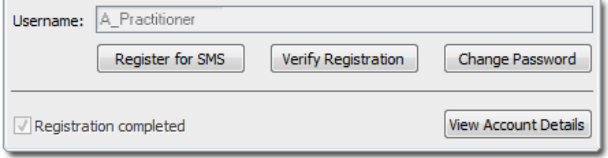

- 7. Upon a successful verification you will be prompted accordingly.
- 8. Click  $\begin{array}{|c|c|} \hline \text{OK} & \text{to close the prompt.} \end{array}$
- 9. On the Setup SMS Reminder window, click **Close**

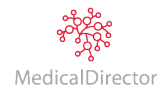

### <span id="page-3-0"></span>B. Configuring your proxy in order to send SMS messages

- 1. Locate and double-click the MedicalDirector Maintenance icon **1999** on your desktop. The **MedicalDirector Maintenance** window appears.
- 2. Select the Maintenance Tasks > Common menu item.
- 3. Double-click the (Network Settings) icon.

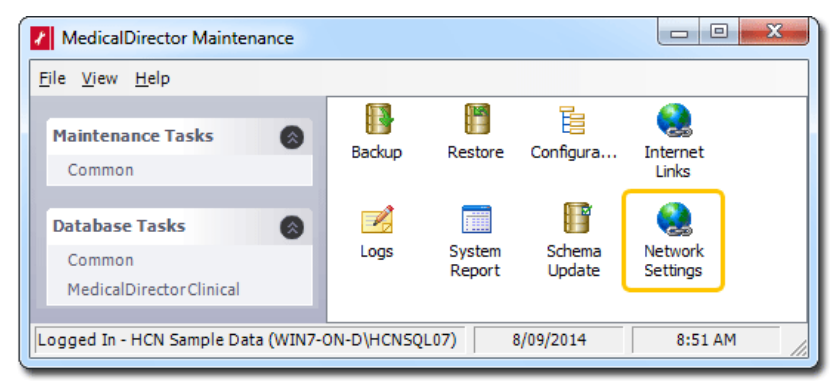

*If this is the first time you have tried to run the Network Settings utility during this session of working in MedicalDirector Maintenance, you will be prompted to select a Configuration, and enter your Username and Password.*

4. The **Network Settings** window appears. By default the Use Custom Settings... check box is un-ticked, and can remain so if you do not use a proxy server to access the Internet. However, if you do use a proxy server, tick the Use Custom Settings... check box, and then enter your server's details. Please consult your System Administrator if you require assistance with this.

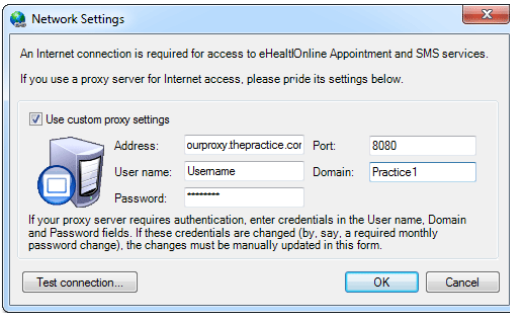

- 5. Click Test connection. To test your computer's connectivity, based on the settings you have provided. You will be prompted as to the success of the test.
- 6. Upon a successful connection, click  $\Box$  OK  $\Box$  to save the details and close the window.

### Where to from here?

Detailed instructions about creating and sending SMS messages from MedicalDirector Clinical, creating SMS message templates, and viewing log files, are available in the Help menu. Press F1 from within MedicalDirector Clinical, and search for "SMS".

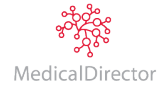